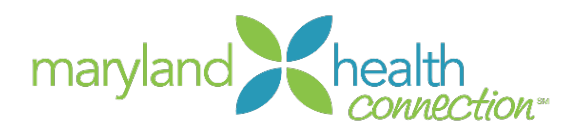

## **Job Aid to Update Approved Producer Application**

- 1. Login at<https://mhbe.force.com/training/CustomCommunityLogin>
	- Your username is your email address
	- If you need a password reset, select "Forgot Password?"
- 2. Select "Applications"

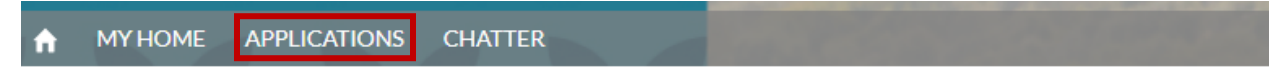

## **WELCOME!**

MHBE Portal for CAW Registration and Application

3. Select the latest, approved application (the System ID with the highest number)

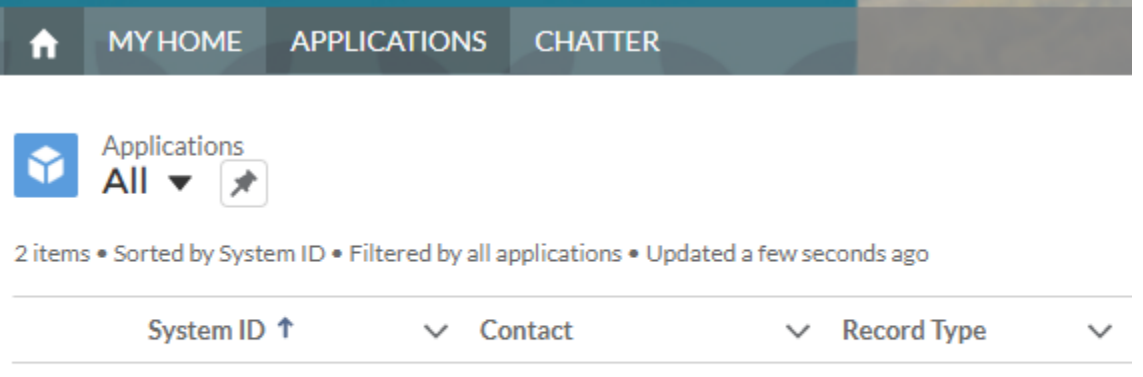

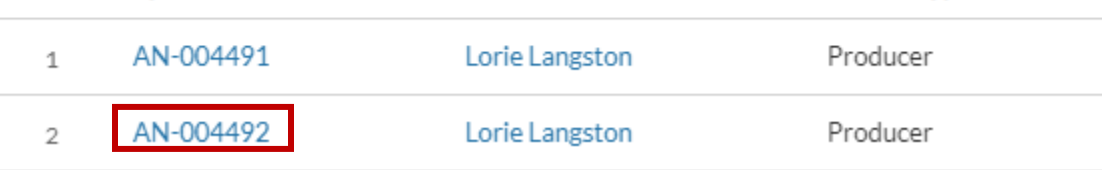

- 4. Review your application information to ensure accuracy
	- Company/Agency Name this appears on the website
	- Company Agency Website this appears on the website
	- Languages spoken other than English this will appear on the website
	- What Connector Entity Region do you work? (What region do you primarily work with?) – this is used by Connector Entities to refer consumers to producers
	- Do you want your info to appear in search? this is for the Find Assistance search
	- Assistance Offered Email this will appear on the website
	- Assistance Offered in Person this will appear on the website
	- Assistance Offered Phone this will appear on the website

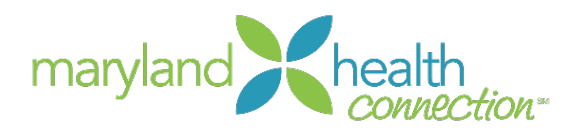

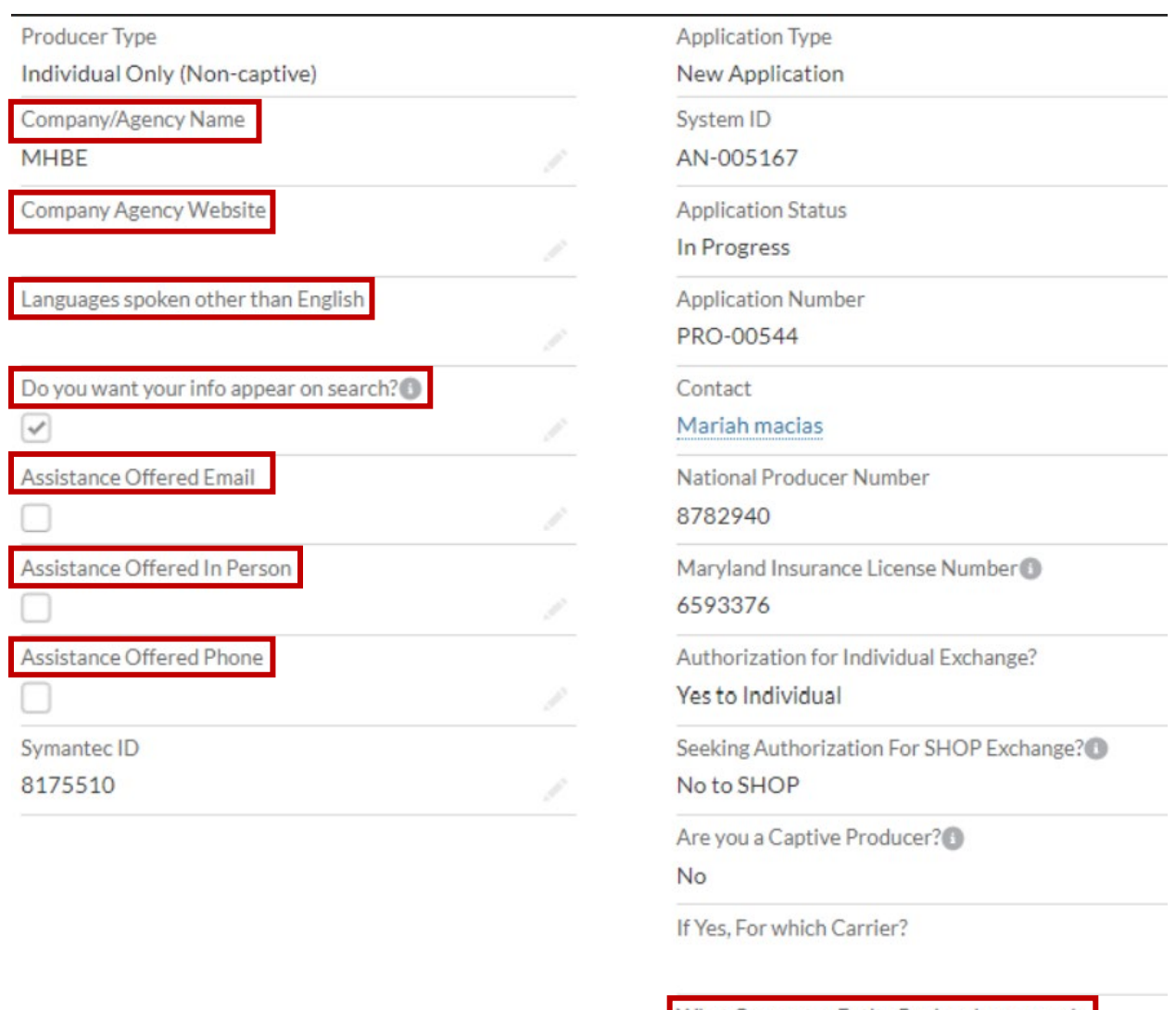

What Connector Entity Region do you work Far western (Garrett, Allegany, and Washington Counties)

- 5. Review your Address Information
	- Please be sure to choose the correct state if you do not reside in MD
	- If your Mailing address is not the same as your business address, type your address in the Mailing Address fields
	- If your Mailing address is the same as your business address, check the box

 $\vee$  Address Information

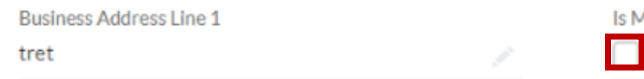

Is Mailing & Business Address the same?

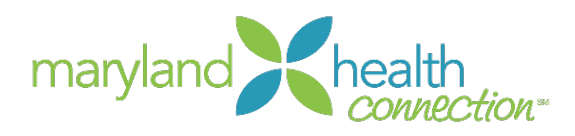

- 6. Enter your Contact Information
	- Work Phone this will appear on the website
		- **If you will be using a different phone number for MFA, type the cell phone** number in the MFA Cell Phone field
		- If you are using your work cell phone for MFA, check the box
	- Business Email this will appear on the website
		- If you will be using a different email address for MFA, type the email address in the MFA Email Address field
		- If you are using your business email address for MFA, check the box

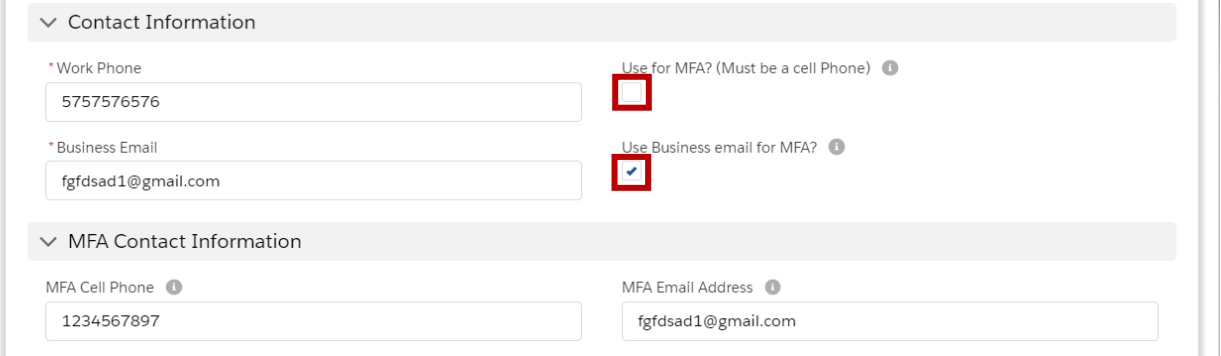

## 7. Select Save at the bottom of the application

Assistance Offered Phone

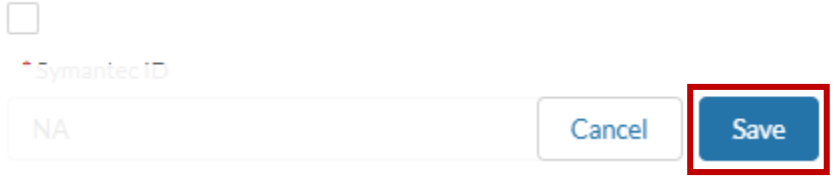